サーティファイ ソフトウェア活用能力認定委員会

# サンプル問題受験プログラムの使い方

(Office2010/2013共通) Version 3.2.1.0

このプログラムは、サーティファイ ソフトウェア活用能力認定委員会主催のExcel、Word、Access、PowerPointの 各認定試験の受験を体験していただくためのものです。

プログラムを使用する前に、この内容を確認し認定試験の流れを理解した上で、プログラムを実行してください。 ※実際の試験における受験プログラムと一部動作が異なります。実際の試験のときには試験監督者の指示に従うよ うにしてください。

■このマニュアルの表記について

- 1. 本書面中の囲み番号(日、2…)は受験者が行う操作です。
- 2.本書面は試験の例として Excel 1級および3級を想定しています (試験によってボタン表示が異なる場合 があります)。また、実行する受験プログラムの級により、本書面の画面例と実際の操作画面が異なる場 合があります。
- ■受験プログラムについて
	- 1.この受験プログラムは、画面解像度が横1024ドット、縦768ドット以上のパソコンで実行してください。
	- 2.掲載している画像は、Windowsのフォルダーオプションにおいて以下の設定を行っております。受験プログ ラムの実行時においては必ずしも同じ設定にする必要はありませんが、より理解を深めていただくために 同じ設定にしていただくことを推奨いたします。

・拡張子を表示する。

・隠しファイルおよび隠しフォルダーを表示しない。

■知識試験について

3級(Excel、Word、Access)および、初級(PowerPoint)には、知識試験はありません。

(3級および初級の場合は、「2」の手順は行わず、 「3-1 B」に進みます) 4 提出用ファイルの作成 3 実技試験の実施 2 知識試験の実施 (1級・2級・上級のみ) 1 準備 5 正答の確認と自己採点について

- 2-1 試験情報の確認と受験者情報の入力
- 2-2 注意事項の確認
- 2-3 画面の操作説明
- 2-4 知識試験の開始
- 2-5 知識試験の終了
- 3-1 試験情報・受験者情報の確認・入力
	- A 1級・2級・上級の場合
- B 3級・初級の場合
- 3-2 注意事項の確認
- 3-3 画面の操作説明
- 3-4 実技試験の操作練習
- 3-5 実技試験の開始
- 3-6 実技試験の終了

A 1級・2級・上級の場合

B 3級・初級の場合

6 受験者用フォルダーについて

7 Q&A

# 1 準備

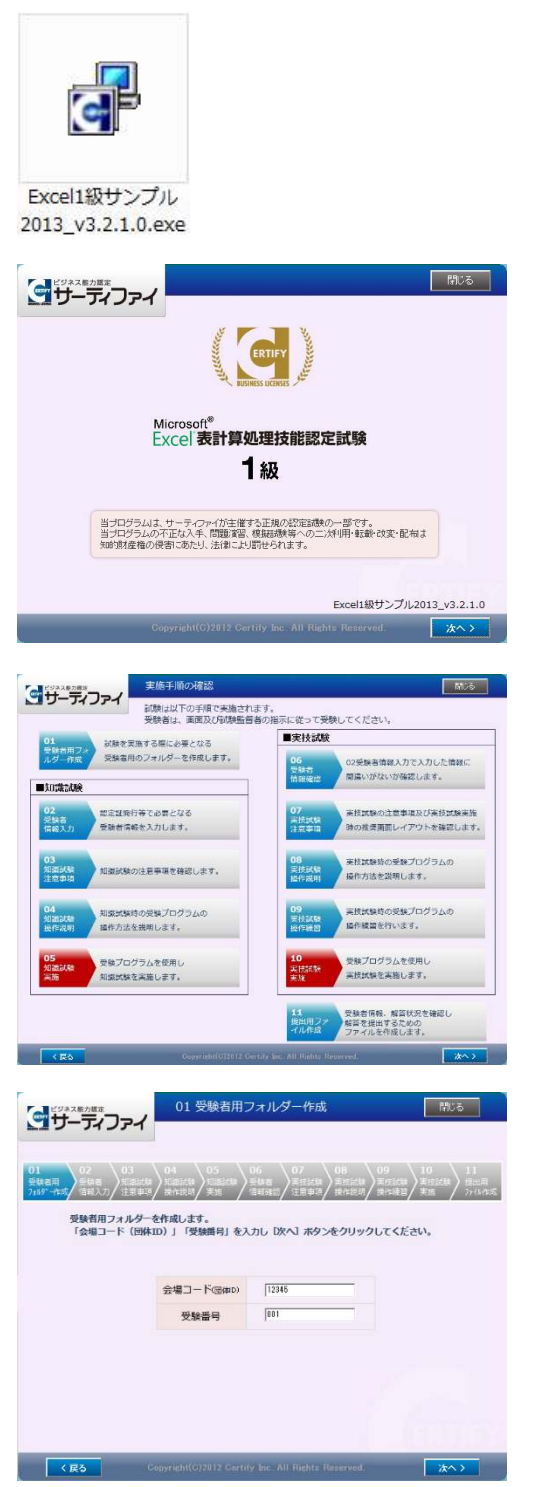

1 ダウンロードした受験プログラムをダブルクリックします。

※ファイル名の「v3.2.1.0」の部分は変更される場合があります。

2 セキュリティ警告のダイアログボックスが表示される場合は、 [実行]をクリックします。

オープニング画面が表示されます。

3 [次へ]をクリックします。

試験の流れを確認する画面が表示されます。

4 [次へ]をクリックします。

※左図は1級・2級・上級の例です。

- 5 会場コード(団体ID)と受験番号を入力します。
	- **●会場コード(団体ID)には半角数字5桁を、受験番号には半** 角数字を入力します。
- ・サンプル問題を解答する際、会場コード、受験番号について 定まったものはありません。12345などの任意の値を入力し てください。

・実際の試験では、会場コード、受験番号は試験会場より指 示されます。

6 [次へ]をクリックします。

受験プログラムが保存されている階層と同じ階層に受験者用フォ ルダーが作成されます。

受験者用フォルダーは、下記のような名称で作成されます。 ・試験情報+会場コード(団体 ID)+ +受験番号+[ランダム 文字 5 桁]

例:Excel1 級サンプル 2013\_v3.2.1.012345\_001[OVUTx]

、3級・初級の場合は、5 ページ「3-1 試験情報・受験者情 報の確認・入力 B 3級・初級の場合」 へ進んでください。

# 2 知識試験の実施 (1級・2級・上級のみ)

2-1 試験情報の確認と受験者情報の入力

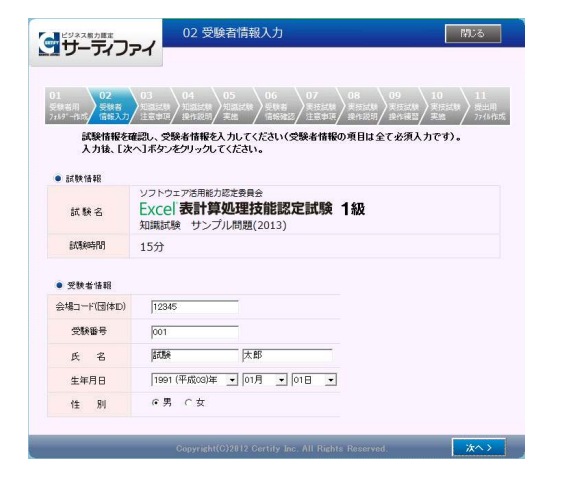

試験情報の確認と受験者情報の入力画面が表示されます。 |1| 試験情報を確認し、受験者情報を入力します。

- ●会場コード(団体ID)と受験番号が正しく入力されていること を確認します。
- ●氏名を入力します。
- ●生年月日を選択します。
- ●性別を選択します。

・氏名欄に半角記号( . , : ; \* + 等)は入力しないでください。 ・漢字でも英字でも入力できます。入力したい文字が表示され ない場合は、[漢字]キーを押すなどの操作をしてください。

2 [次へ]をクリックします。

2-2 注意事項の確認

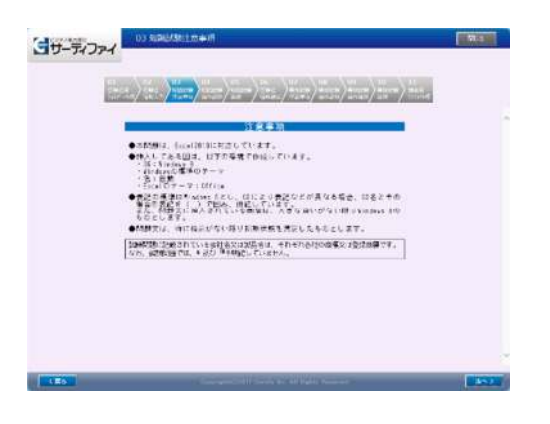

知識試験の注意事項が表示されます。

|1| 注意事項を確認し、[次へ]をクリックします。

### 2-3 画面の操作説明

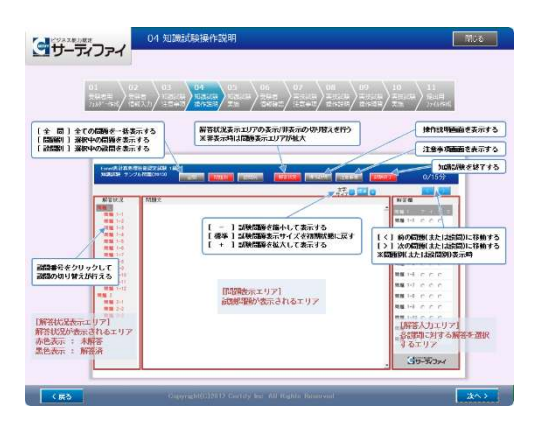

知識試験の画面について操作説明が表示されます。 各ボタンの使用方法などについて参照してください。

|1| 操作説明を確認し、[次へ]をクリックします。

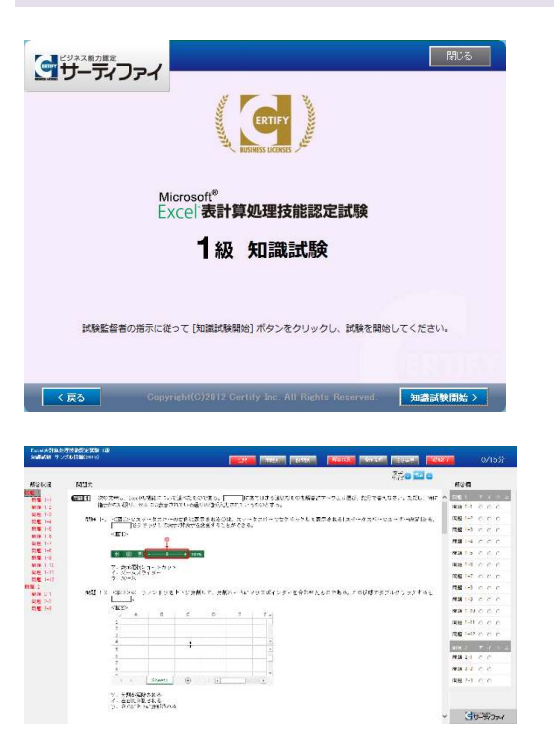

知識試験の画面が表示されます。

1 [知識試験開始]をクリックします。

知識問題の画面が表示されます。

左側に問題番号、中央部分に問題、右側に解答用のラジオボタン があります。

2 ラジオボタンをクリックして解答します。

### 2-5 知識試験の終了

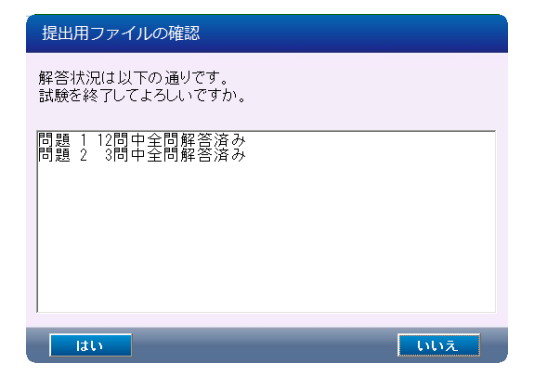

|1 解答終了後、[試験終了]をクリックします。 解答状況の確認画面が表示されます。

2 解答状況を確認し、終了する場合は[はい]をクリックします。

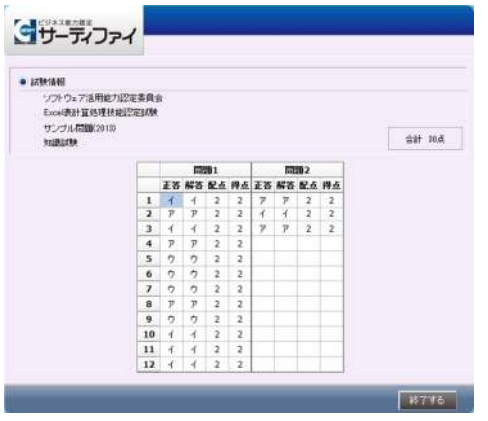

知識試験の結果が表示されます。

このプログラムは、試験の受験手順を体験していただくため のものであり、実際の試験においては、この画面は表示され ません。

3 確認後、[終了する]をクリックします。

引き続き実技試験に移ります。

# 3 実技試験の実施

- 3-1 試験情報・受験者情報の確認・入力
	- A 1級・2級・上級の場合

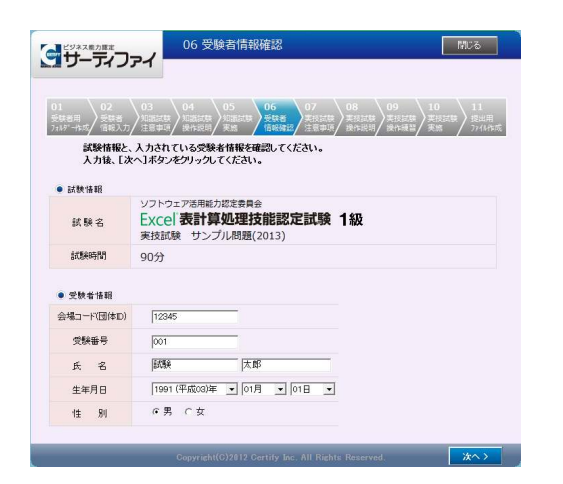

試験情報および受験者情報の確認画面が表示されます。

- |1|「2-1 試験情報の確認と受験者情報の入力」で確認・入力 した内容が表示されますので、確認を行い誤りがある場合は 訂正します。
- 2 [次へ]をクリックします。
	- 「3-2 注意事項の確認」 へ進んでください。

B 3級・初級の場合

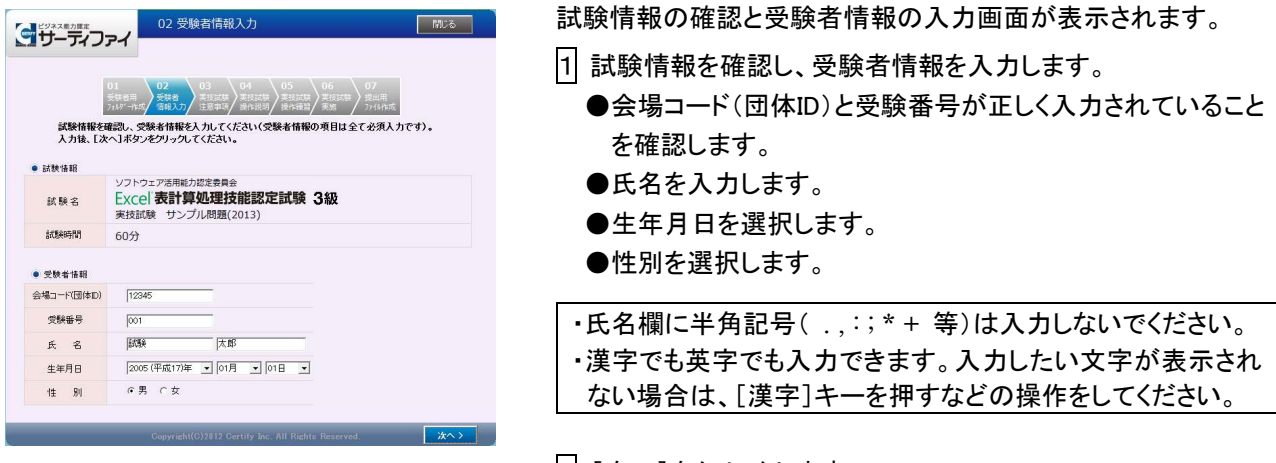

2 [次へ]をクリックします。

## 3-2 注意事項の確認

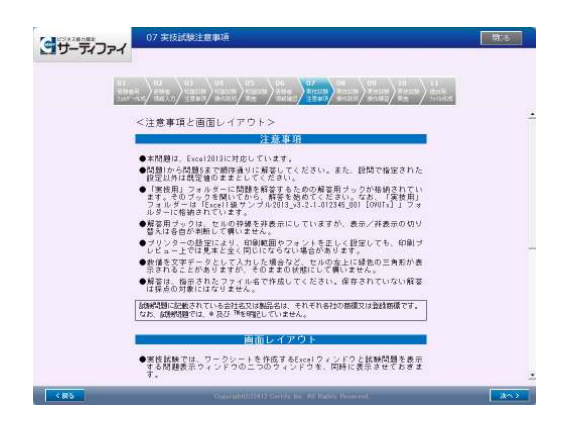

実技試験の注意事項と画面レイアウトに関する説明が表示されま す。

|1| 内容を確認し、[次へ]をクリックします。

# 3-3 画面の操作説明

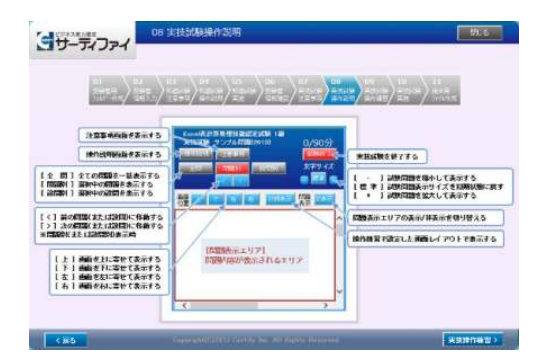

実技試験の画面について操作説明が表示されます。 各ボタンの使用方法などについて参照してください。

1 操作説明を確認し、[実技操作練習]をクリックします。

### 3-4 実技試験の操作練習

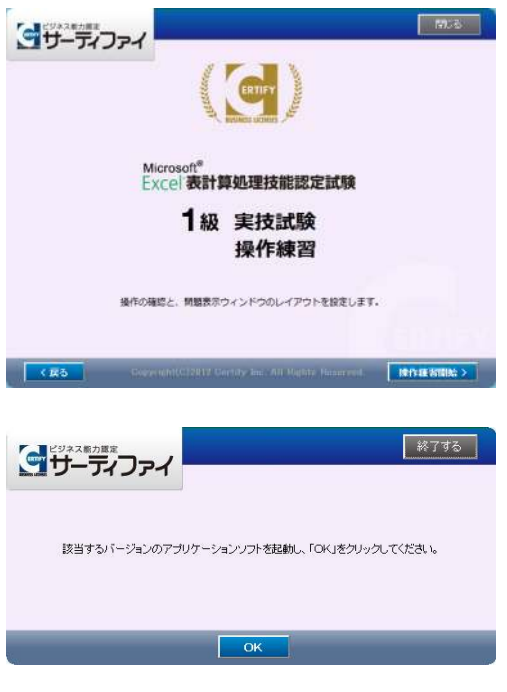

実技試験操作練習の画面が表示されます。

|1| [操作練習開始]をクリックします。

実技試験操作練習が開始されます。

2 該当するバージョンのアプリケーションを起動し、[OK]をク リックします。

・アプリケーションソフトは自動的には起動しません。 ・該当するバージョン以外のアプリケーションソフトを起動す るとエラーメッセージが表示されます。その場合は、[OK]を クリックし、該当するバージョンのアプリケーションソフトを起 動してください。

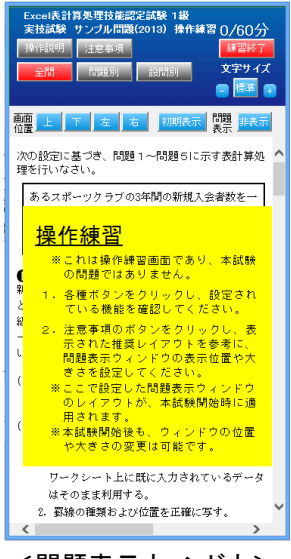

<問題表示ウィンドウ>

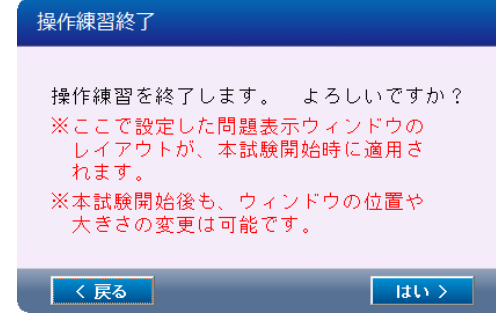

画面右側に問題表示ウィンドウが表示されます。

3 各ボタンの操作や各ウィンドウの位置・サイズの調整について 確認します。

ここで設定した問題表示ウィンドウのレイアウトで試験を開始す ることができます。また、試験中に問題表示ウィンドウのレイアウ トを変更しても[初期表示]ボタンをクリックすることにより、問題 表示ウィンドウのレイアウトをここで設定した状態に戻すことがで きます。

問題表示ウィンドウは、以下の操作により位置やサイズを変 更することができます。試験実施時の状況に応じた操作を 行ってください。

- ・上下左右の境界をドラッグしてサイズを変更することができ ます。([非表示]ボタンを押した状態が最小サイズです。)
- ・ウィンドウ上部(背景色が濃い青色の部分)をドラッグして移 動することができます。
- ・[表示]/[非表示]ボタンにより、問題文の表示/非表示を切 り換えることができます。
- ・[上][下][左][右]ボタンにより、ウィンドウの位置を上、下、 左、右に移動するとともに、ウィンドウのサイズを標準のサイ ズに戻すことができます。

4 [練習終了]をクリックします。

操作練習終了の確認画面が表示されます。

5 操作練習を終了する場合は[はい]をクリックします。

## 3-5 実技試験の開始

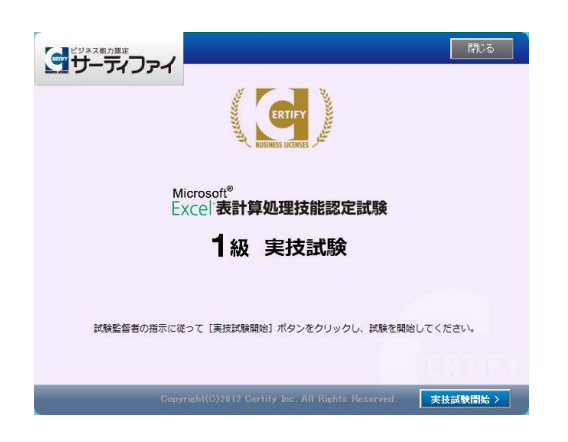

実技試験の画面が表示されます。

|1| [実技試験開始]をクリックします。

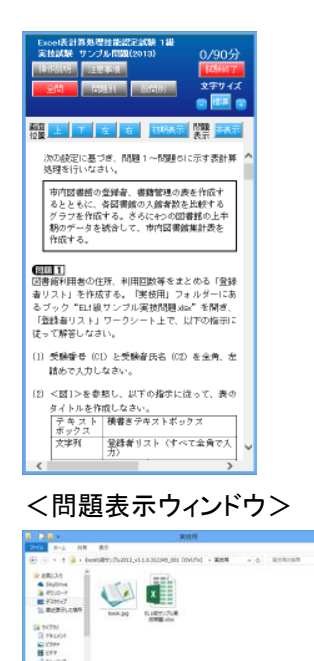

問題表示ウィンドウが表示されるとともに、「実技用」フォルダー が開きます。

2 問題文の指示に従い、ファイルを完成させます。

試験によっては「実技用」フォルダー内の素材ファイルを使用し ます。問題文の指示に従いファイルを使用してください。

作成したファイルの保存場所

- ・「1 準備」で作成された受験者用フォルダー内の「実技用」 フォルダーに保存してください。
- ・実際の試験では、「実技用」フォルダー内に保存されていな いファイルは採点対象にはなりません。

- <「実技用」フォルダー>
- 3-6 実技試験の終了

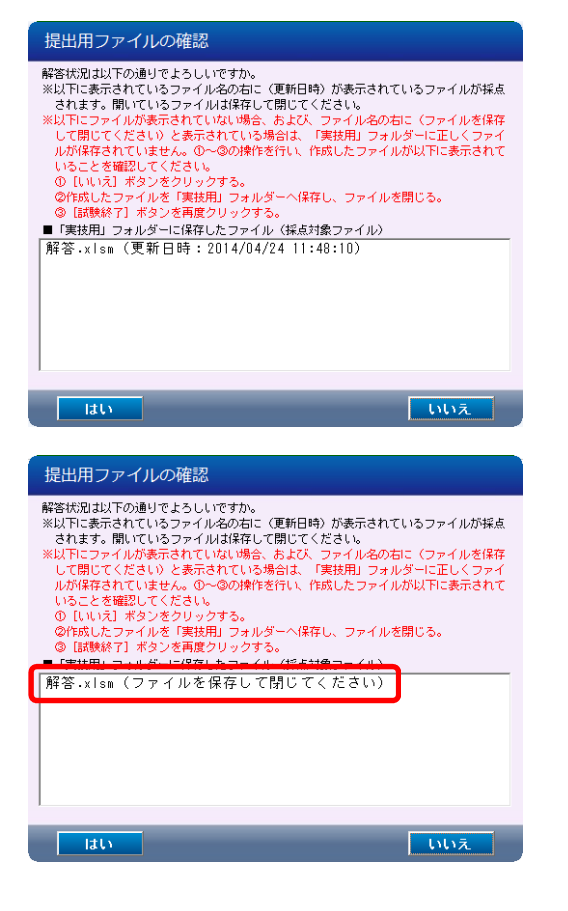

#### 試験終了の確認

試験を終了してよろしいですか。 試験終了前に必ず Excel を終了してから、[はい]ボタンをクリック してください。

 $\overline{1}$ 

いいえ

1 解答終了後、[試験終了]をクリックします。

解答状況の確認画面が表示されます。解答したファイルは保存 して閉じてください。

2 解答状況を確認し、[はい]をクリックします。

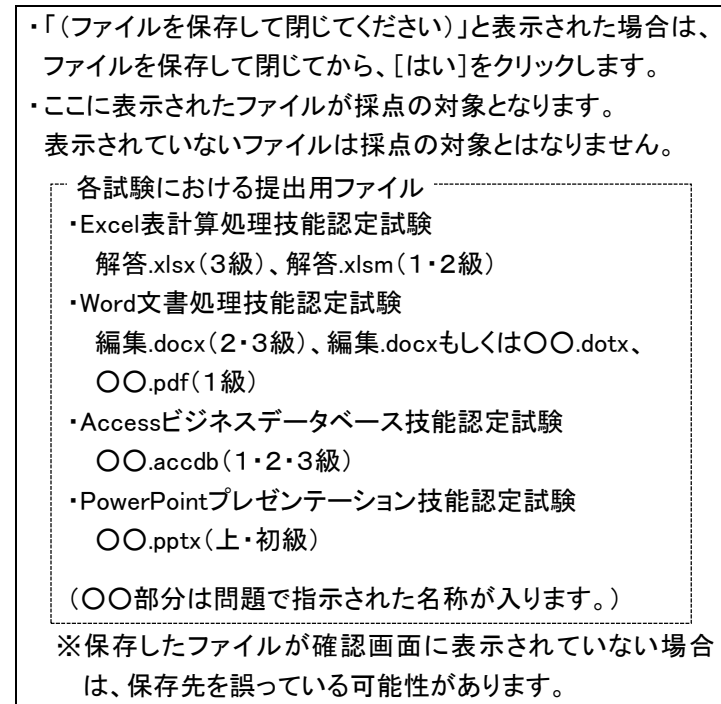

試験終了の確認ウィンドウが表示されます。

|3| アプリケーションソフトを終了させてから、[はい]をクリックし ます。

※ファイルが開かれている場合は、保存して閉じてください。

# 4 提出用ファイルの作成

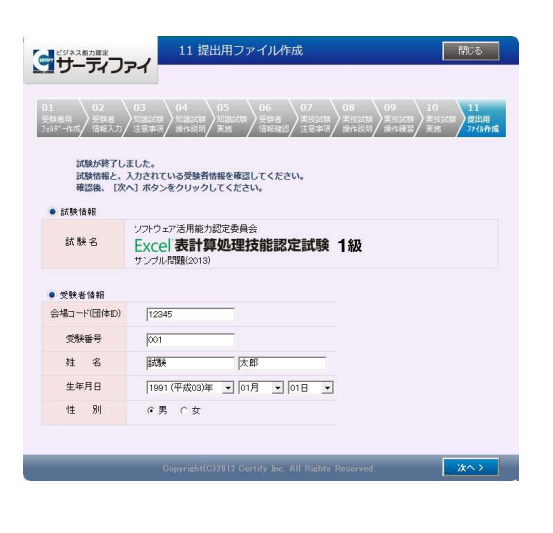

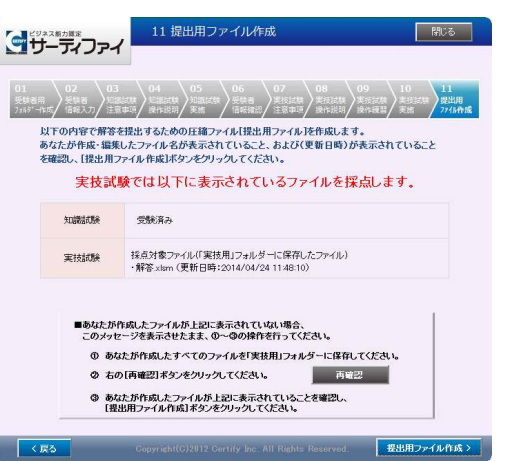

試験情報および受験者情報の確認画面が表示されます。

1 「3-1 試験情報・受験者情報の確認・入力」で確認・入力 した内容が表示されますので、確認を行い誤りがある場合 は訂正します。

2 [次へ]をクリックします。

解答状況が表示されます。

3 解答状況を確認し、[提出用ファイル作成]をクリックします。

- ※[実技試験]の項目に解答したファイルが表示されない場合 は、解答したファイルが「実技用」フォルダーに保存されていま せん。別の場所にファイルを保存した場合は、以下の操作を 行ってください。
	- ① 受験プログラムが保存されている階層と同じ階層に受験 者用フォルダーが作成され、その中に「実技用」フォル ダーが作成されています。「実技用」フォルダーの場所を 確認してください。
	- ② 解答したファイルがどこに保存されているか確認してくだ さい。
	- ③ 解答したファイルすべてを「実技用」フォルダーに移動し てください。 ※解答したファイルを開いている場合は移動することが できません。
	- ④ 「提出用ファイル作成」画面の[再確認]をクリックし、再 度解答状況を確認します。

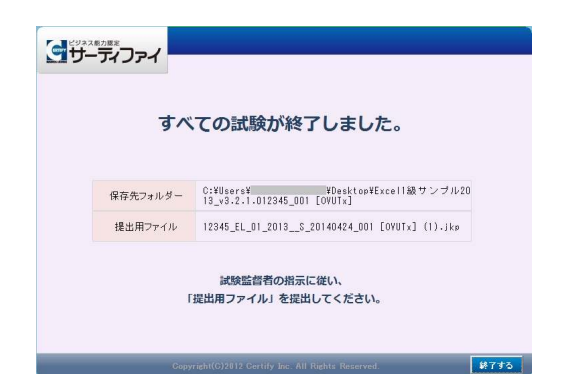

4 [終了する]をクリックします。

試験が終了します。

 $-9-$ 

# 5 正答の確認と自己採点について

### A 1級・2級・上級の場合

サーティファイ Web サイト上の「サンプル問題」のページでは、「知識試験(正答)・実技試験(正答例・採点シー ト)」の[ダウンロード]ボタンより、以下のファイルをダウンロードしていただけます。

- ① 知識試験正答
- ② 実技試験正答例
- ③ 実技採点シート
- ① 知識試験正答は、「2-5 知識試験の終了」で表示される内容と同様のものです。
- ② 実技試験正答例は、模範解答の例です。解答が不明な部分の確認などにお使いください。
- ③ 実技採点シートは、採点の項目と配点を記載したシートです。自己採点を行う際にご使用ください。

#### B 3級・初級の場合

サーティファイ Web サイト上の「サンプル問題」のページでは、「実技試験(正答例・採点シート)」の[ダウンロー ド]ボタンより、以下のファイルをダウンロードしていただけます。

- ① 実技試験正答例
- ② 実技採点シート
- ① 実技試験正答例は、模範解答の例です。解答が不明な部分の確認などにお使いください。
- ② 実技採点シートは、採点の項目と配点を記載したシートです。自己採点を行う際にご使用ください。

# 6 受験者用フォルダーについて

受験プログラムが保存されている階層と同じ階層に、受験者の解答情報が記録された受験者用フォルダーが作 成されています。

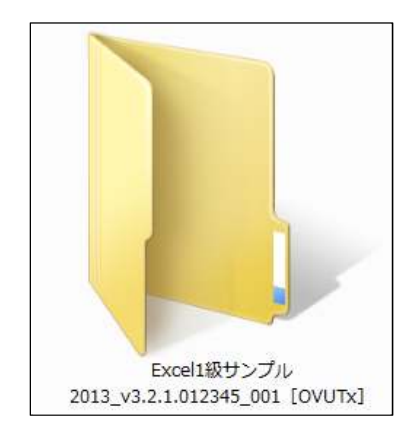

受験者用フォルダーの例

サンプル問題を解答し、受験者用フォルダーが不要となった場合は、フォルダーごと削除してください。

実際の試験においては、試験監督者の指示に従ってこのフォルダーの保存・移動を行ってください。

# 7 Q&A

# 〇制限時間を過ぎても試験が終了しない。

制限時間を過ぎても自動的に試験が終了することはありません。 実際の試験の際は、試験監督者の指示に従ってください。

### 〇実技試験で使用するファイルの場所がわからない。

実技試験で使用するファイルは、受験プログラムが保存されている階層と同じ階層に作成されている受験者用 フォルダー内の「実技用」フォルダーに保存されています。

### 〇実技問題を表示するウィンドウに隠れている部分を表示したい。

問題表示ウィンドウは最前面に表示されるように設定されています。 隠れている部分を表示するには以下のような方法があります。状況に応じてご使用ください。

- ・[非表示]ボタンをクリックする。
- ・ウィンドウ上部(背景色が濃い青色の部分)をドラッグする。
- ・[上][下][左][右]ボタンをクリックする。
- ・ウィンドウの境界をドラッグする。

サンプル問題 受験プログラムに関するお問い合わせはFAXまたはEメールにてお願いいたします。

FAX 0120-031-750 Eメール info@certify.jp